# **Sobeys, Inc –ONLINE Learning - Food Safety**

# **Student "How to" Guide**

Welcome to the new portal for online food safety training for Sobeys, Inc. This document will help you to understand how to request your training course and book your examination. Let's get started!

The Sobeys portal can be found a[t https://sobeys.traincancampus.com/](https://sobeys.traincancampus.com/). Click this link to access the home page. This page will provide you with a number of options to make your training easier. You can always click the **HOME** button while you are navigating the portal if you want to return to this page.

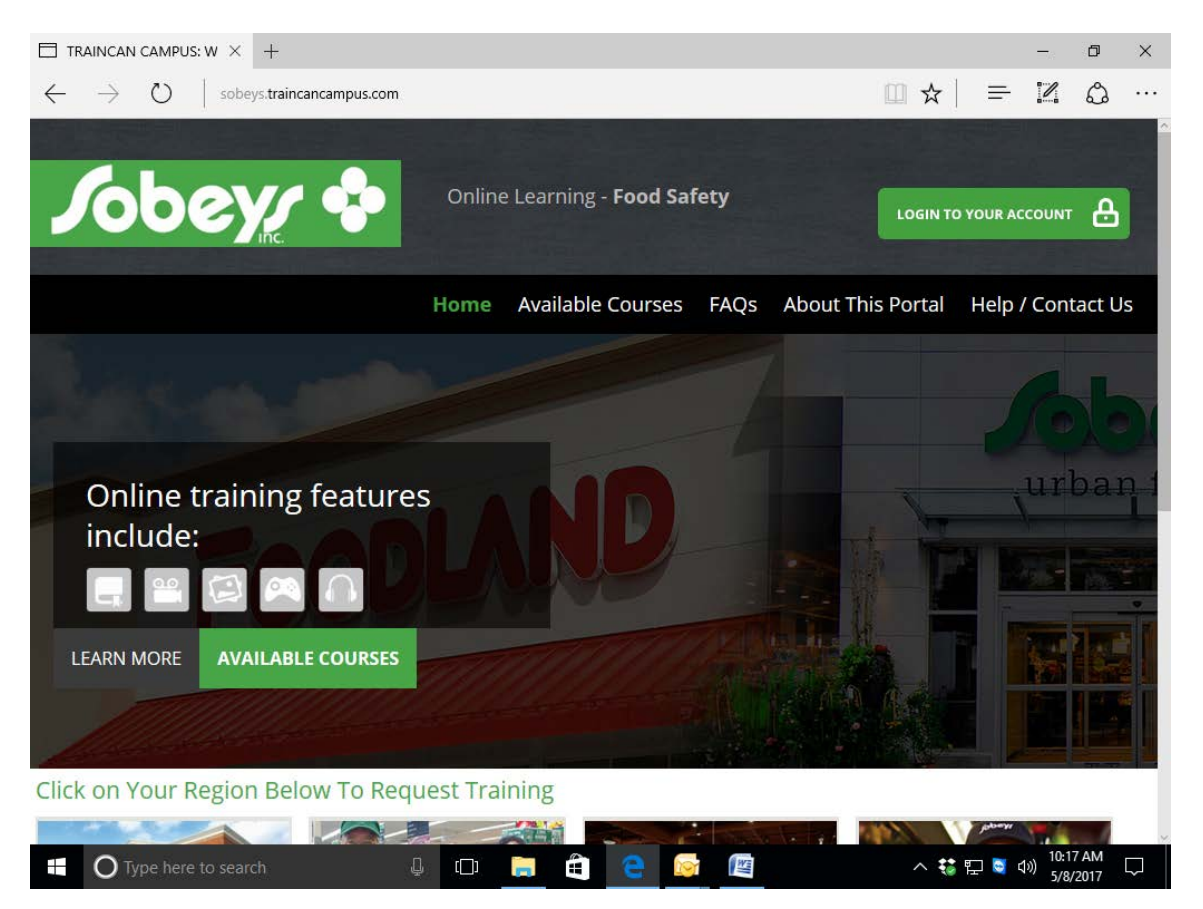

The tabs across the top of the page include:

**Available Courses** – This tab will bring up the courses you can choose for study: **BASICS.***fst***®** (for new students or students seeking to recertify) or the **BASICS.***fst***® Retest Review** (for students who were not successful in their examination).

**FAQs** – This tab will show you the answers to commonly asked questions about your online training. **About this Portal** – This tab will give you a brief description of how the portal works: Requesting Training, Request Approval and Exam Requirements.

**Help/Contact Us** – This tab provides contact information should you have a question or encounter a problem.

Take some time to review these tabs before you move forward.

## **Instructions to Access your Course for Study (Employees)**

You will receive an email with a PIN and PASSWORD to access the Sobeys Inc. Food Safety Training Portal. It will look like this:

---------------< New Registration >---------------

Thank you for choosing TRAINCAN CAMPUS, for your online training needs.

You are registered in the following course(s): \* BASICS.fst 3rd Edition

To access the Course(s) you have registered for, use the following PIN and Password to enter the online campus.

PIN: 123 45678 Password: x1x1X

Please note: The Password IS case-sensitive To go straight to the course, please click on the following link. [https://sobeys.traincancampus.com](https://sobeys.traincancampus.com/)

Click on the link in the email to return to the portal. You can login from the **HOME** page by clicking on the **LOGIN TO YOUR ACCOUNT** tab in the upper right hand corner.

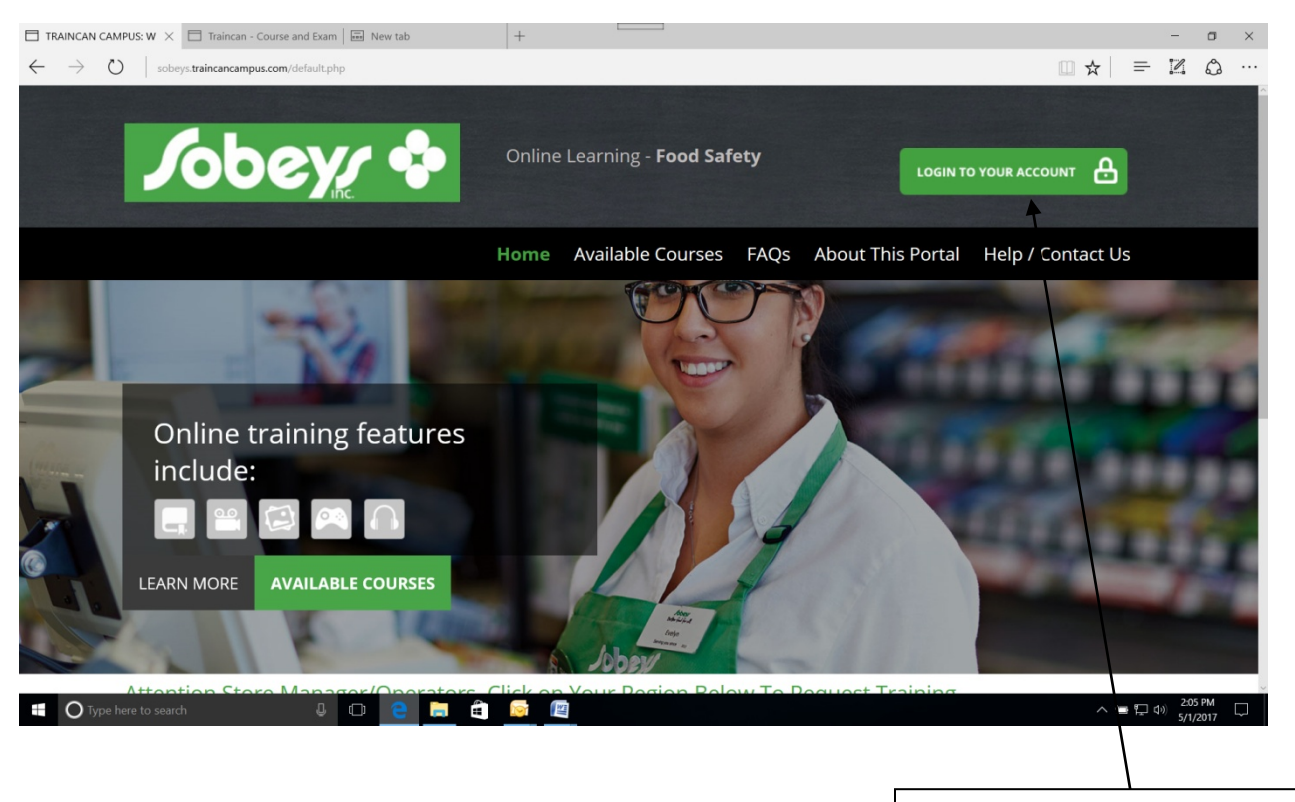

Click here to login to your account

#### A new screen will appear:

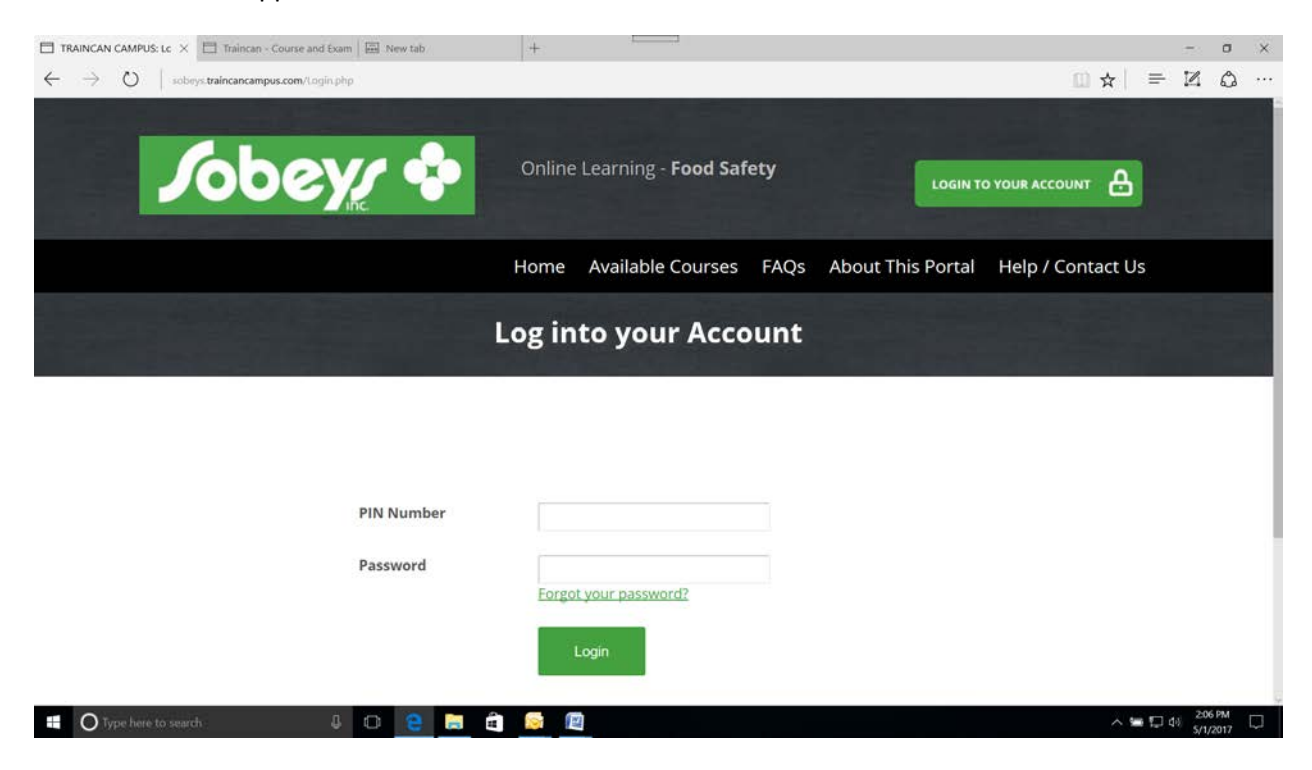

Enter the PIN and Password provided in your email and hit Login.

You will be brought to a new screen where you can create your student profile. It is very important that you enter your information correctly. **Your email address is extremely important** – this is where any notification related to your course or exam will be sent. Please take the time to fill in all the fields:

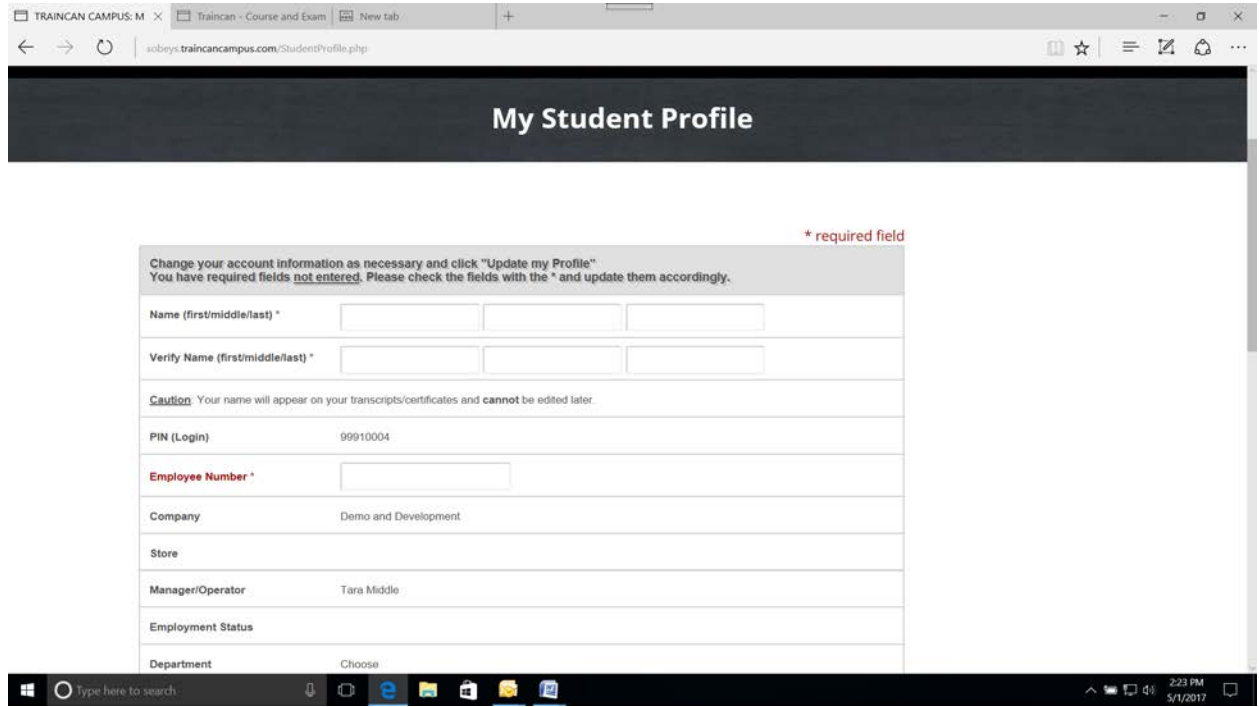

At the bottom of the screen you will have the opportunity to change your password to something easy for you to remember. You will then be required to agree to 3 points before you update your profile. If you do not agree to these points you will not be able to proceed with your training. Once you have entered all of the required information you can hit Update My Profile to continue.

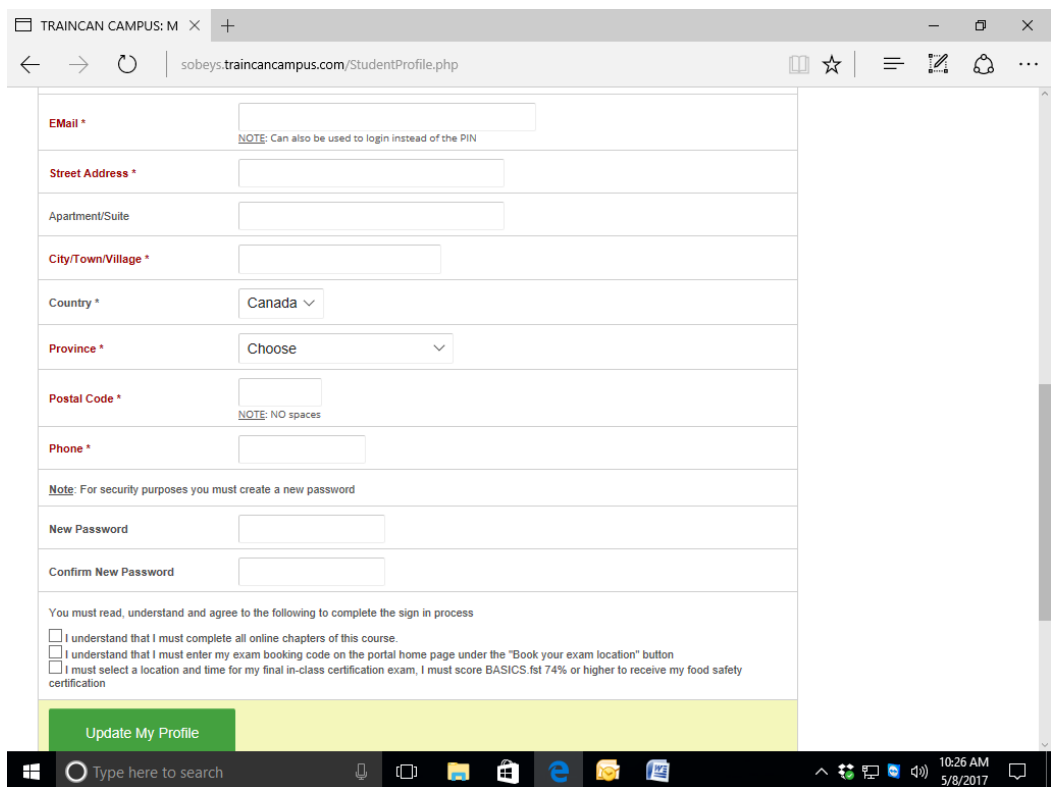

Once your profile is updated you will see your personal home page. This page will contain your course and related information for your study.

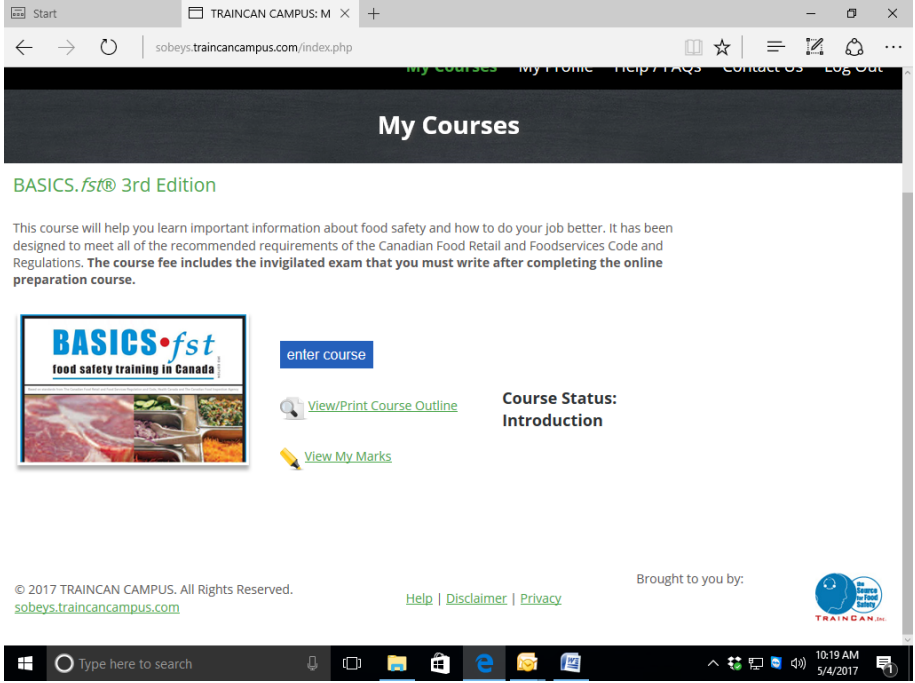

### 2017-06-05

### Choose "enter course" to start studying.

You will move through the course chapter by chapter. At the end of each chapter there is a test. You must score 100% on the test in order to unlock the next chapter.

You can start and stop the course at any time. When you log back in to your program it will be at the same spot you left off. The course is designed to be studied at your own pace and at a convenient time for you. Remember you have changed your Password – you will need your new password to log back in.

The course should take you 6-8 hours including review and study time. Be sure to do the 100 Questions For Success when you have finished the course and before you write your exam. This review can be found under your **DOCUMENTS** tab in the upper tool bar of your course. Contact [sobeys@traincan.com](mailto:sobeys@traincan.com) to receive an answer key when you have completed the questions. You can also use **Live Chat** or **Ask The Expert** if you have a question while you are studying.

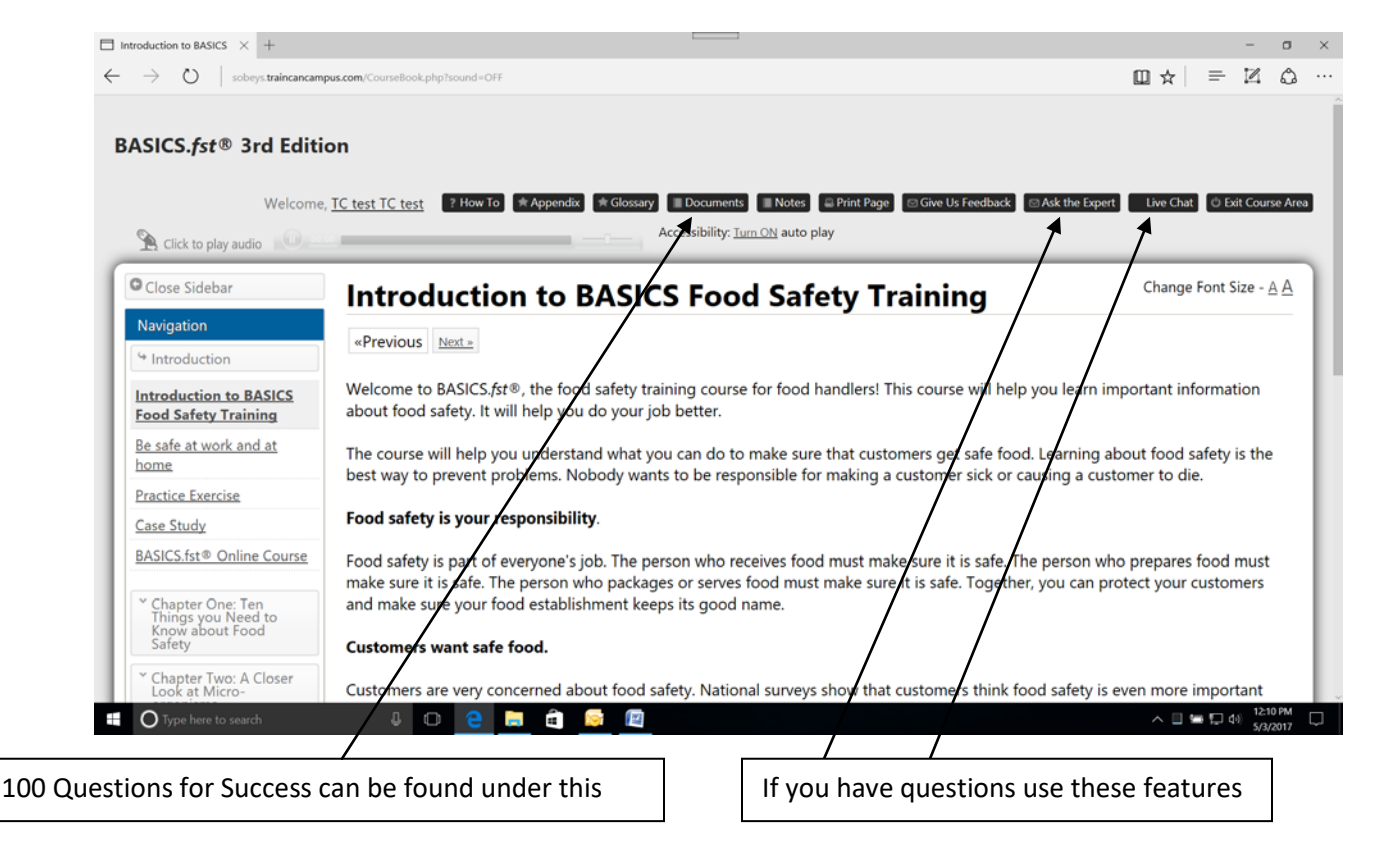

Once you complete the course you will use the Schedule Exam option to reserve yourself a seat in a local exam centre. You must complete all chapters and quizzes in order to book yourself into an exam centre.

## **Scheduling your Exam**

## **YOU MUST SCHEDULE YOUR EXAM BEFORE ATTENDING A SESSION. IF YOUR NAME IS NOT ON THE REGISTRATION LIST YOU WILL NOT BE PERMITTED TO WRITE THE TEST.**

You can schedule your exam two ways.

The first way is immediately upon completion of the course – you will be prompted to schedule your exam.

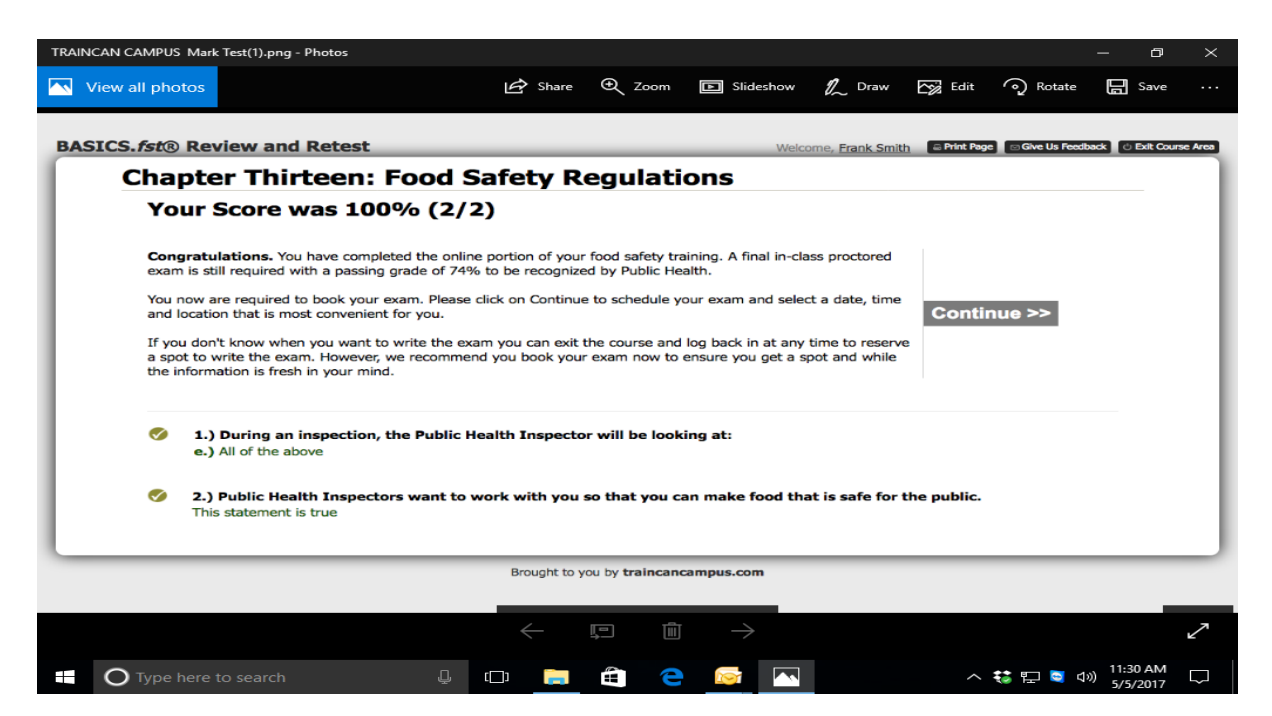

If you do not have time to schedule your exam immediately you can always log back into your personal account. On your home page you will see an option to schedule your exam.

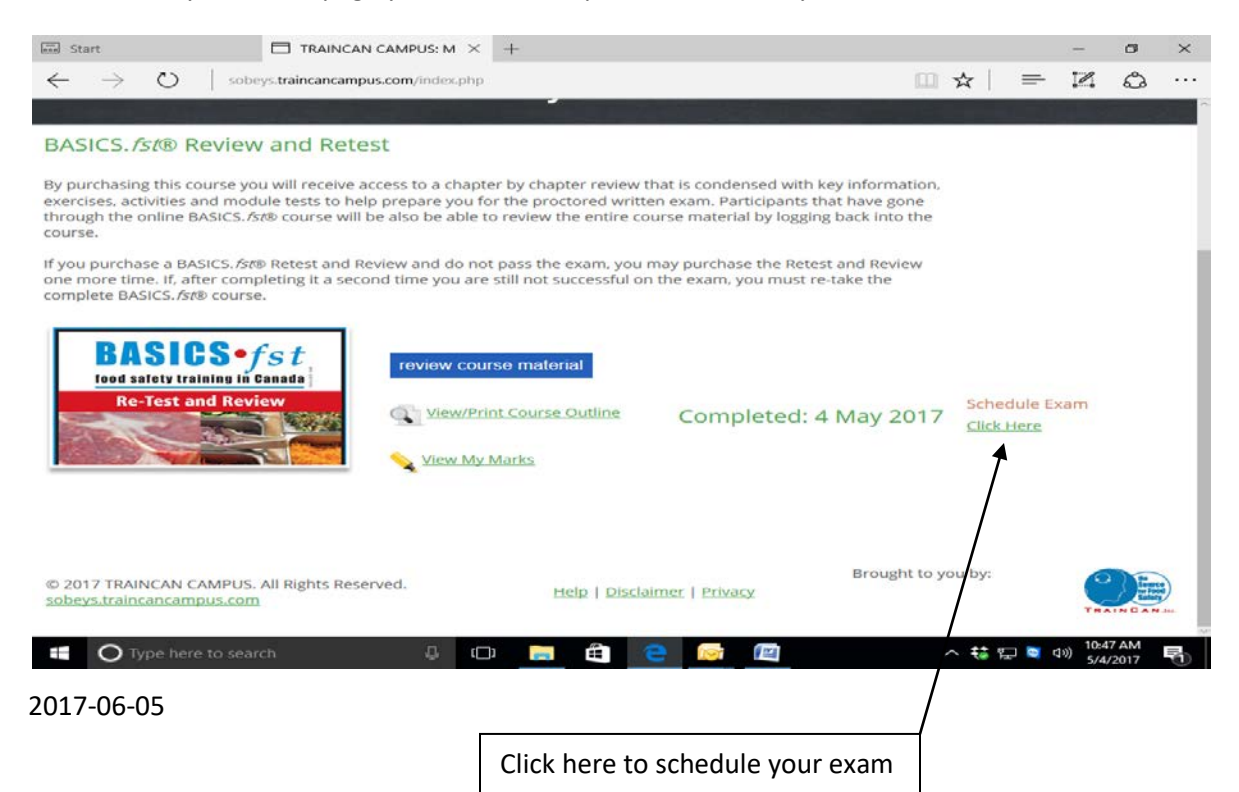

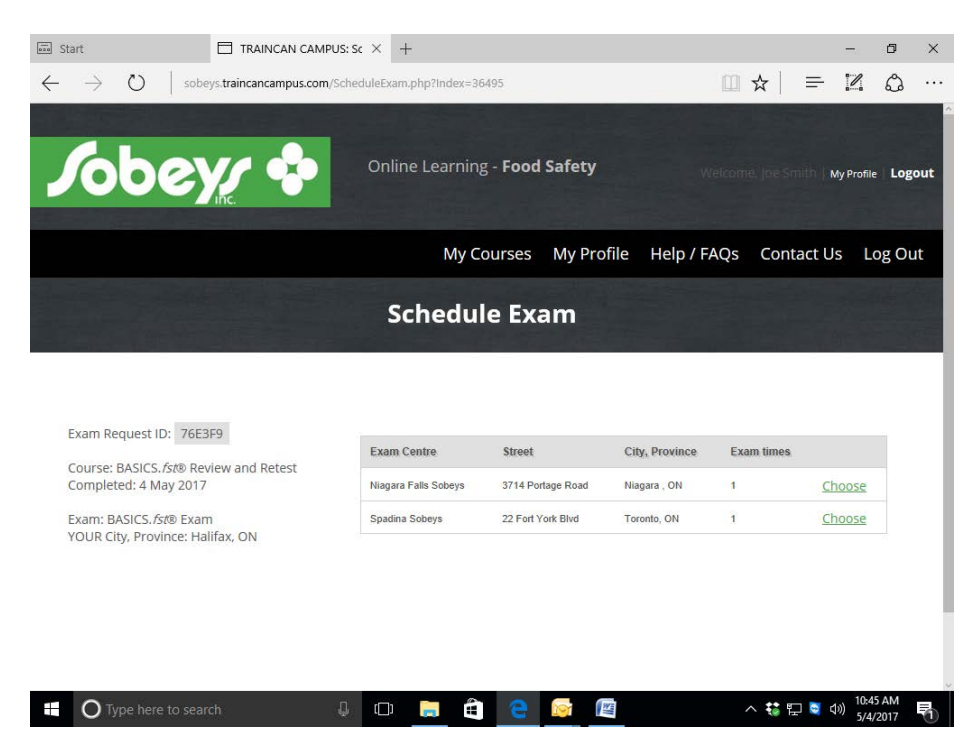

A screen will appear that allows you to book your exam in a location close to you.

Once you choose your exam date and location you will receive a confirmation email. **You should always arrive at your exam at least 10 minutes before the start time to find a seat and sign in with your Photo ID.**

From: accounts@traincancampus.com Sent: Thursday, May 4, 2017 9:25am To: student@sobeys Subject: TRAINCAN CAMPUS: Exam Scheduled

Exam Scheduled

-------------- You have been registered to attend an examination for your food safety certification. Your examination date, time and location are all indicated below. You must bring photo identification to this examination. If you work in Toronto or York Region you must obtain a Public Health card. Please also bring a photo copy of your ID with you to the examination. Your instructor will collect this for your Public Health Card application.

Test Location 1212 Test Street Halifax, NS 5 May 2017 01:00-02:00

RequestID: D0CFD7 Exam: BASICS.fst Exam

Your examination will be 50 questions – True/False and Multiple Choice. Results will be posted on the Food Safety Portal when the exams are marked.